[NAT](https://zhiliao.h3c.com/questions/catesDis/37) H3C[模拟器](https://zhiliao.h3c.com/questions/catesDis/943) **[韦家宁](https://zhiliao.h3c.com/User/other/45926)** 2020-02-05 发表

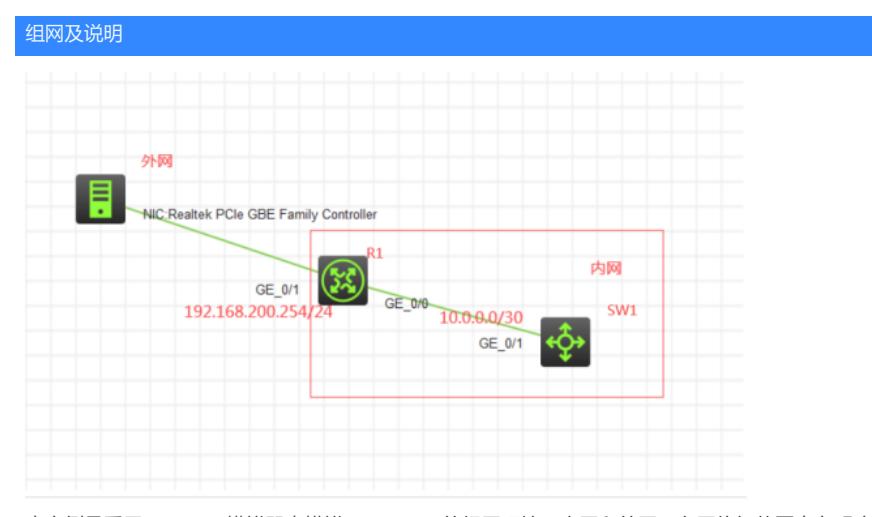

本案例是采用H3C HCL模拟器来模拟NAT server的组网环境,内网和外网已在网络拓扑图中有明确的 标识。R1作为外网出口设备, SW1模拟为WEB服务器, 某局点仅申请了192.168.200.254和192.168.2 00.102两个IP地址, 其中192.168.200.254作为外网互联, 192.168.200.102作为外网映射, 将SW1的1 0.0.0.1这个服务器IP转换为192.168.200.102对外发布。

## 配置步骤

- 1、按照网络拓扑图正确配置IP地址
- 2、SW1开启web功能
- 3、R1配置NAT地址转换及NAT server
- 4、外网主机能通过浏览器访问WEB服务器

## 配置关键点

配置过程: <H3C>sys [H3C]sysname SW1 [SW1]int gi 1/0/1 [SW1-GigabitEthernet1/0/1]port link-mode route [SW1-GigabitEthernet1/0/1]description <connect to R1> [SW1-GigabitEthernet1/0/1]ip address 10.0.0.1 30 [SW1-GigabitEthernet1/0/1]quit

[SW1]ip http enable [SW1]ip https enable

[SW1]local-user admin New local user added. [SW1-luser-manage-admin]password simple admin [SW1-luser-manage-admin]service-type http https [SW1-luser-manage-admin]authorization-attribute user-role network-admin [SW1-luser-manage-admin]quit [SW1]ip route-static 0.0.0.0 0.0.0.0 10.0.0.2

## R1:

<H3C>sys [H3C]sysname R1 [R1]int gi 0/0 [R1-GigabitEthernet0/0]description <connect to SW1> [R1-GigabitEthernet0/0]ip address 10.0.0.2 30 [R1-GigabitEthernet0/0]quit

NAT配置: [R1]acl basic 2000 [R1-acl-ipv4-basic-2000]rule 0 permit source any [R1-acl-ipv4-basic-2000]quit

[R1]int gi 0/1

[R1-GigabitEthernet0/1]description <connect to WAN>

[R1-GigabitEthernet0/1]ip address 192.168.200.254 24

[R1-GigabitEthernet0/1]nat outbound 2000

[R1-GigabitEthernet0/1]nat server protocol tcp global 192.168.200.102 80 inside 10.0.0.1 80

[R1-GigabitEthernet0/1]nat server protocol tcp global 192.168.200.102 443 inside 10.0.0.1 443

[R1-GigabitEthernet0/1]quit

[R1]ip route-static 0.0.0.0 0.0.0.0 192.168.200.1

外网终端填写IP地址:

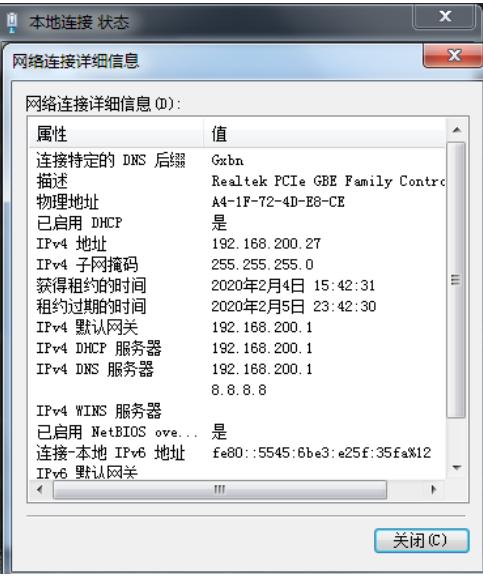

在外网终端使用CMD,输入命令telnet 192.168.200.102 80,测试服务可达性:

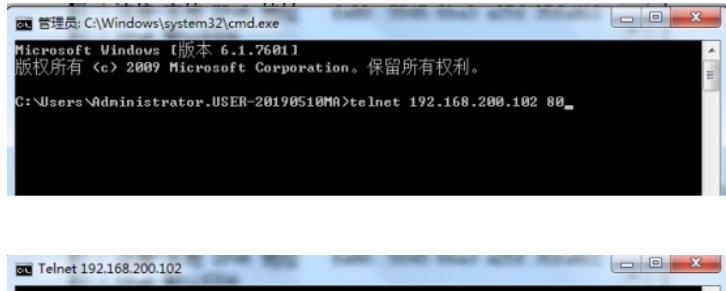

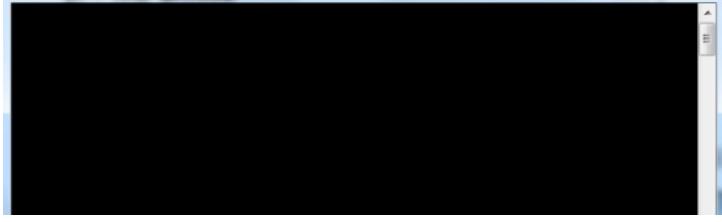

打开浏览器,输入网址:https://192.168.200.102

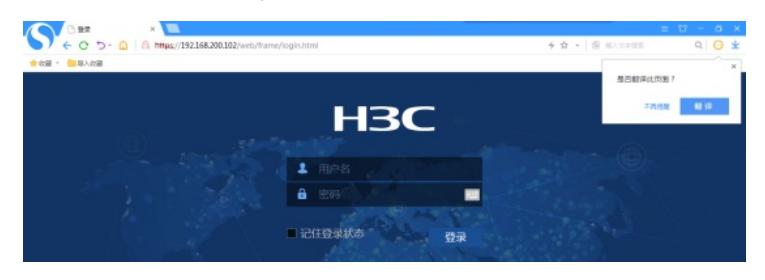

输入用户名、密码,点击"登陆"

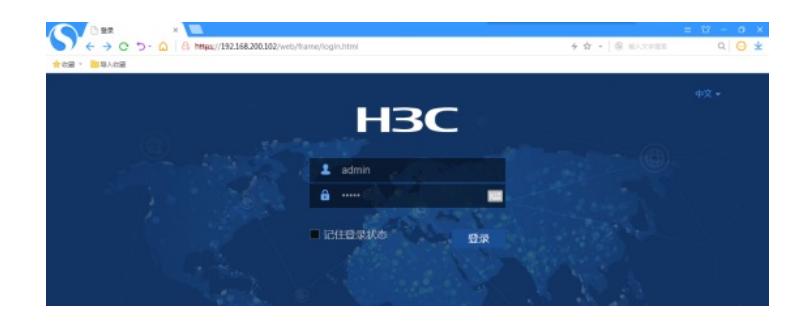

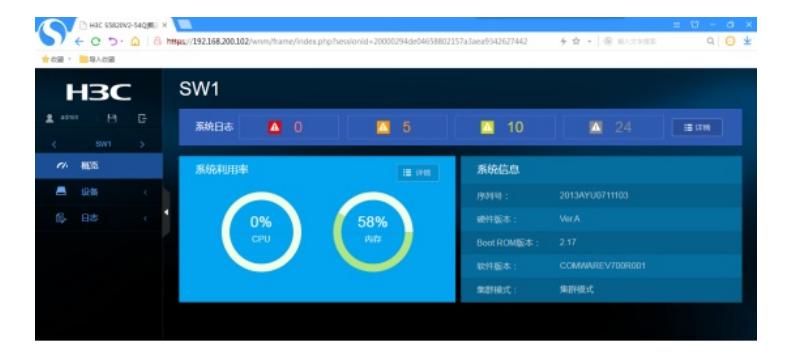

查看NAT会话情况及会话信息:

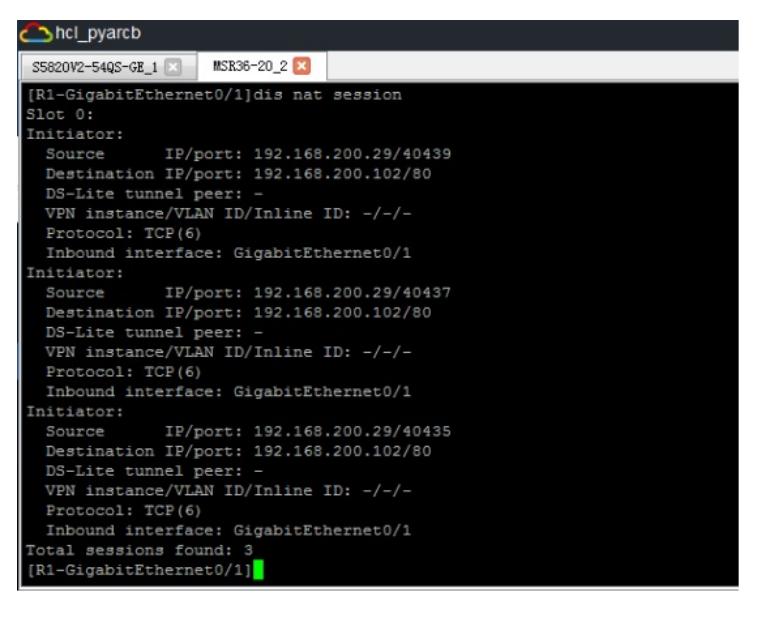

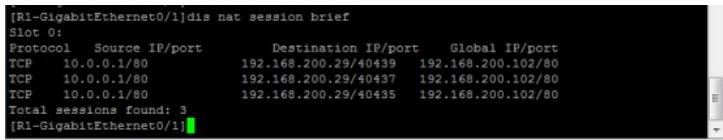

此外,手机也可登陆:

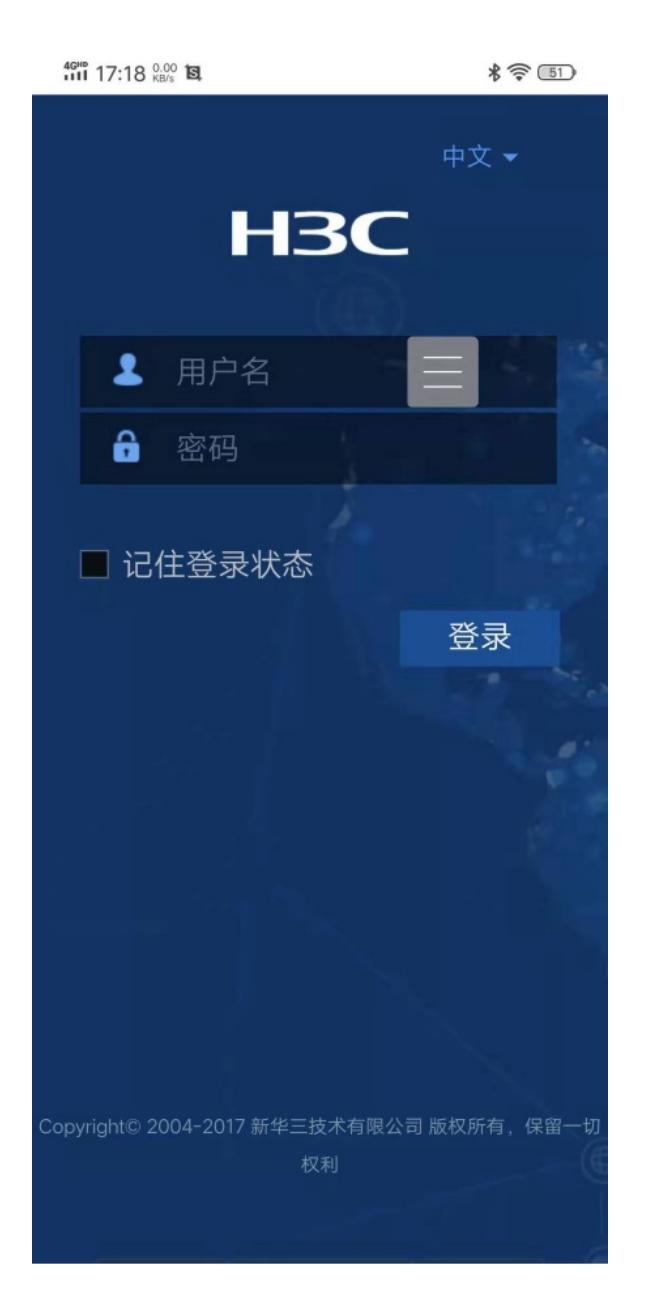

至此, NAT server映射的典型组网配置1已完成!